# Guide Numérique rapide pendant la période de confinement SARS-Cov2 / CoViD-19

F.L.G. sur demande de M.P.D

1 er avril 2020

## Table des matières

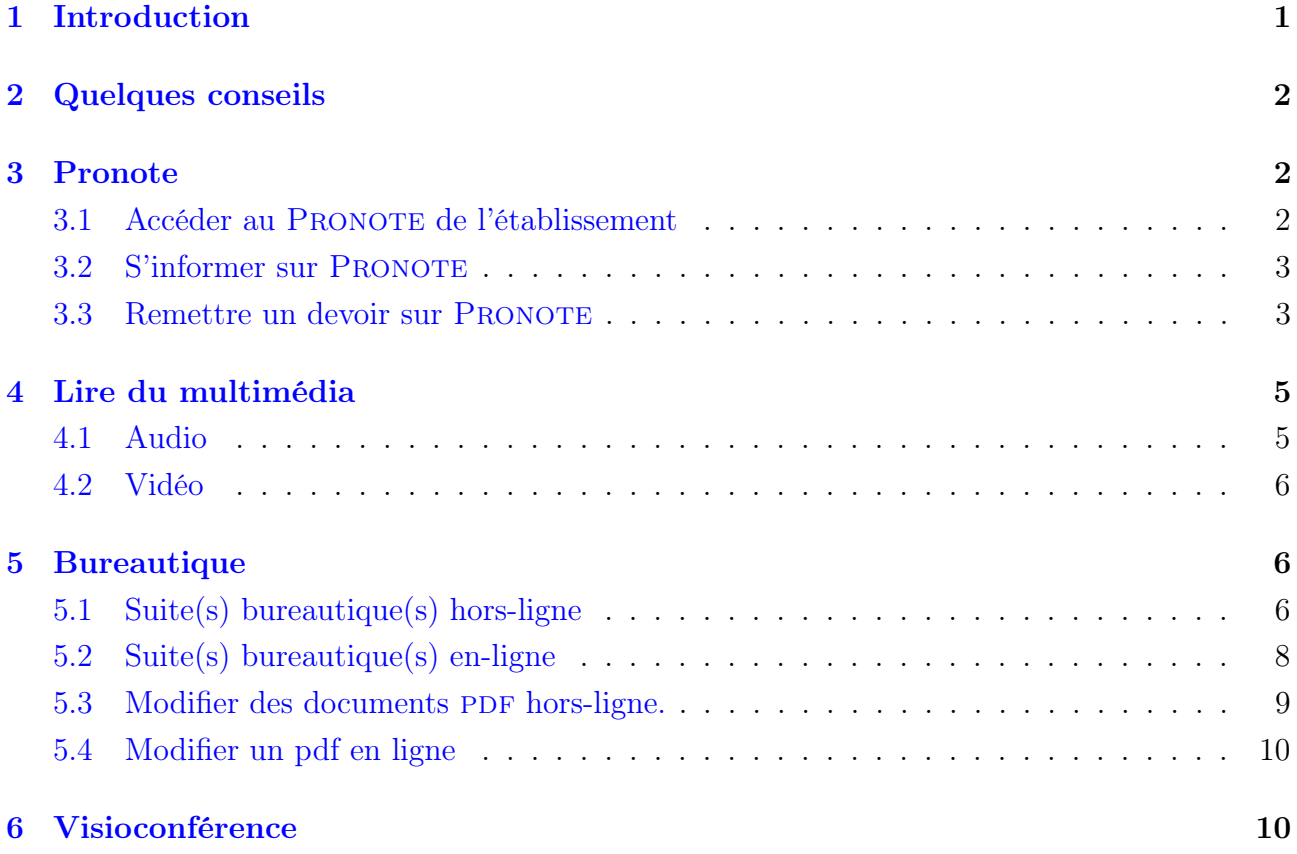

## <span id="page-0-0"></span>1 Introduction

# Protégez-vous, restez à la maison !

Ce guide court et succinct est là pour vous donner quelques pistes, aides et autres informations sur certains usages numériques utilisés au collège DONZELOT pendant cette période de confinement.

### <span id="page-1-0"></span>2 Quelques conseils

En cette période de confinement les bandes passantes sur le réseau internet sont très partagées entre tous les utilisateurs. Afin de fluidifier les flux circulant sur le réseau internet voici quelques conseils :

- réduisez les images / photos (logiciels à chercher) : taille et/ou résolution et/ou qualité ;
- préférez les messages simples sans formatage pour le courrier électronique ;
- réduisez les tailles des pièces jointes ;
- pensez à vider votre boîte de courrier électronique régulièrement (spams, boîte d'envoi, etc.) ;
- modifier les PDF sur ordinateur avant d'imprimer (si possible), voir paragraphe (ref);
- scanner : scannez en N & B au lieu de couleur (sauf si nécessaire) si vous avez le matériel.

Autre conseil (d'hygiène numérique) lorsque vous télécharger un logiciel téléchargez-le depuis le site de la société officielle au lieu d'autres sites si vous voulez éviter des logiciels espions.

Enfin, si vous ne pouvez (ou ne savez pas) installer de logiciels sur votre système privilégiez les solutions « en ligne » qui ne nécessitent qu'un navigateur récent mais attention, vous êtes dépendant de la connexion à internet.

### <span id="page-1-1"></span>3 Pronote

### <span id="page-1-2"></span>3.1 Accéder au PRONOTE de l'établissement

par navigateur Avec votre navigateur vous accéderez à la version relativement fournie de l'interface Pronote via l'adresse : <https://0870071e.index-education.net/pronote/>. Par exemple pour l'accès sur le profil professeur j'obtiens :

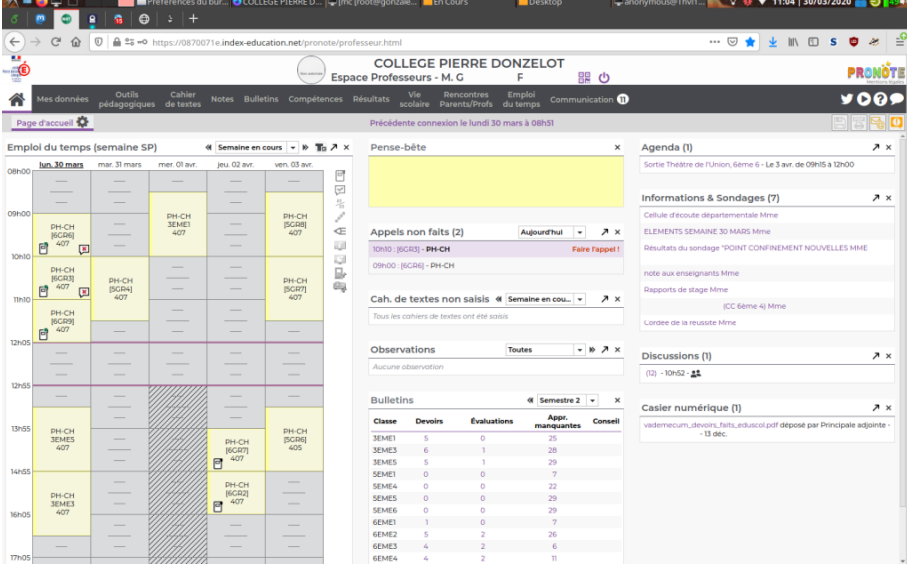

depuis le téléphone portable quelque soit le store (Android, iOS) vous aurez accès directement à l'application PRONOTE.

Autre option : vous pouvez utiliser le navigateur intégré à votre dispositif (tablette, téléphone) et accéder au site PRONOTE de l'établissement (voir le lien donné auparavant).

### <span id="page-2-0"></span>3.2 S'informer sur PRONOTE

Pour vous informer sur PRONOTE pensez à regarder régulièrement la partie communications où des « informations & sondages » ainsi que des « discussions » comme le montre la capture d'écran suivante :

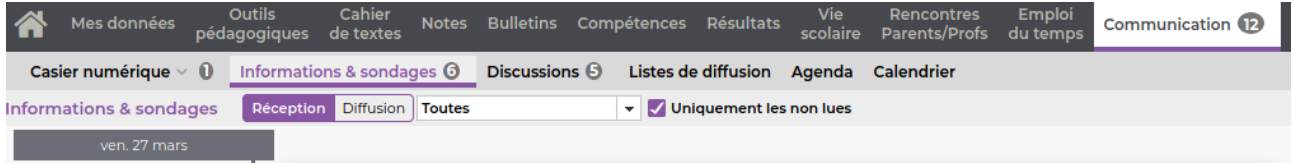

C'est un des canaux (en plus du site web officiel du collège ([http://www.clg-donzelot.](http://www.clg-donzelot.ac-limoges.fr/) [ac-limoges.fr/](http://www.clg-donzelot.ac-limoges.fr/)) de communication entre le collège et les familles.

### <span id="page-2-1"></span>3.3 Remettre un devoir sur PRONOTE

Lors de cette période les élèves auront à renvoyer des travaux. Les enseignants mettront ces travaux comme des devoirs « à remettre dans l'espace élève » espace limité à 4 Mo par document.

Il est conseillé de ne pas utiliser le téléphone portable ou la tablette pour rendre un travail mais de passer par un vrai ordinateur<sup>[1](#page-2-2)</sup>.

Ces travaux apparaîtront dans l'espace « Travail à faire ». Voici la procédure :

Dans un premier temps vous verrez normalement le travail et à droite un bouton « Déposer ma copie »

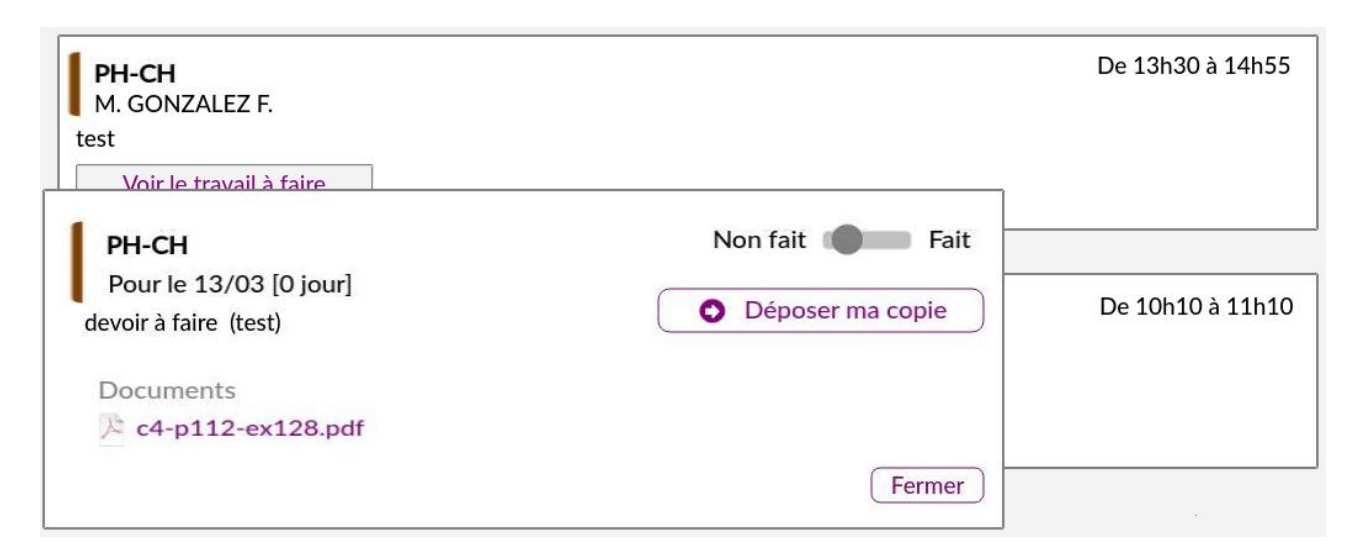

Figure 1 – Un devoir est à remettre sur l'espace élève.

<span id="page-2-2"></span><sup>1.</sup> il semble que l'application pronote du téléphone portable contienne peu de fonctionnalités et si vous utilisez un navigateur portable, au moment de vous connecter des informations seront envoyées à Index Éducation indiquant que vous utilisez un dispositif portable (tablette, téléphone) et vous affichera par défaut l'interface simplifiée)

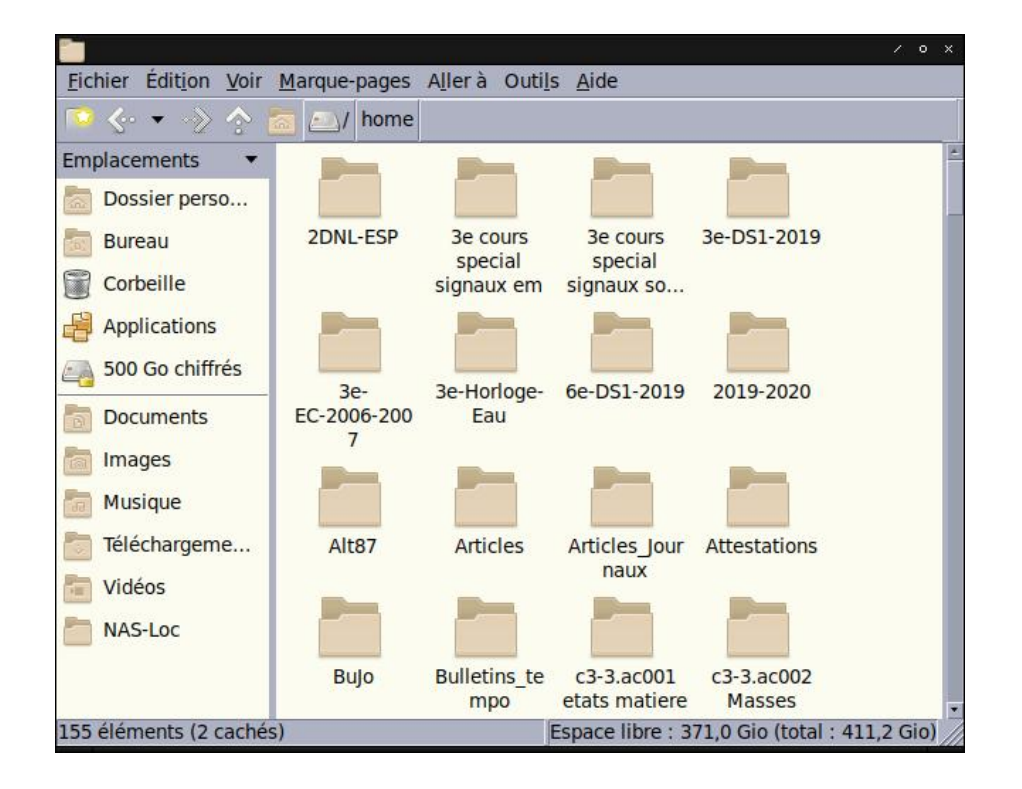

En cliquant dessus une mini-fenêtre (l'explorateur de fichiers) va s'ouvrir, il suffit de se déplacer dans les dossiers de votre ordinateur pour aller chercher le fichier à rendre.

Figure 2 – L'explorateur de fichiers s'ouvre

Notez que cette fenêtre va dépendre de chaque système d'exploitation et de chaque interface graphique : Windows  $10 \neq$  Windows  $8 \neq$  Windows  $7 \neq$  Mac OS  $\neq$  explorateurs de fichiers sous GNU/Linux (Nautilus, Dophin, Thunar, PCManFM, etc...). Comme c'est votre ordinateur normalement vous êtes habitué(e) à vous déplacer au sein de l'arborescence de ce système.

Une fois que le fichier est choisi et que vous avez appuyé sur le bouton d'envoi (sur la photo précédente c'est « Ouvrir » la fenêtre suivante devrait apparaître (le temps nécessaire sera plus ou moins long suivant le poids de votre fichier, le débit de votre connexion internet, la bande passante sur l'infrastructure de la société Index-Éducation qui héberge le PRONOTE de l'établissement.

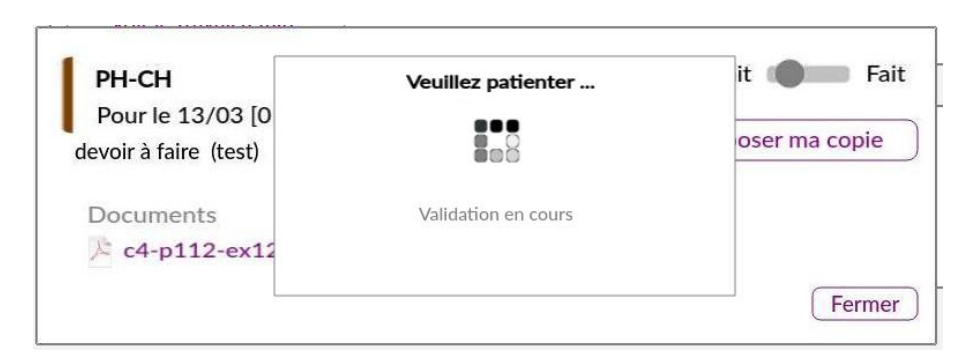

Figure 3 – Le devoir est en train d'être envoyé...

Si tout c'est bien passé vous aurez alors un retour vers la fenêtre initiale avec 2 modifications comme le montre la photo suivante :

Guide rapide numérique ·-- 4 -= · · Clg Donzelot

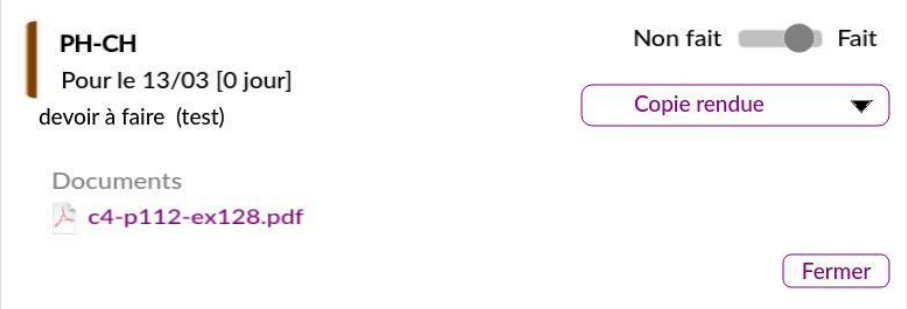

Figure 4 – Le devoir est rendu !

Le bouton à droite indiquera « Copie Rendue » et le bouton rond situé entre « Non fait » et « Fait ».

### <span id="page-4-0"></span>4 Lire du multimédia

Il y a énormément de logiciels audio et vidéo, de l'outil tout simple à l'usine à gaz, aussi je me suis contenté ici de vous donner quelques outils passe-partout les plus communs et multiplateforme. Si vous en maîtrisez de meilleurs sur votre système et qu'ils rendent le service demandé continuez évidemment à les utiliser.

### <span id="page-4-1"></span>4.1 Audio

L'enregistrement audio peut se faire grâce au logiciel « Audacity », notez que ce logiciel peut aussi servir à les lire.

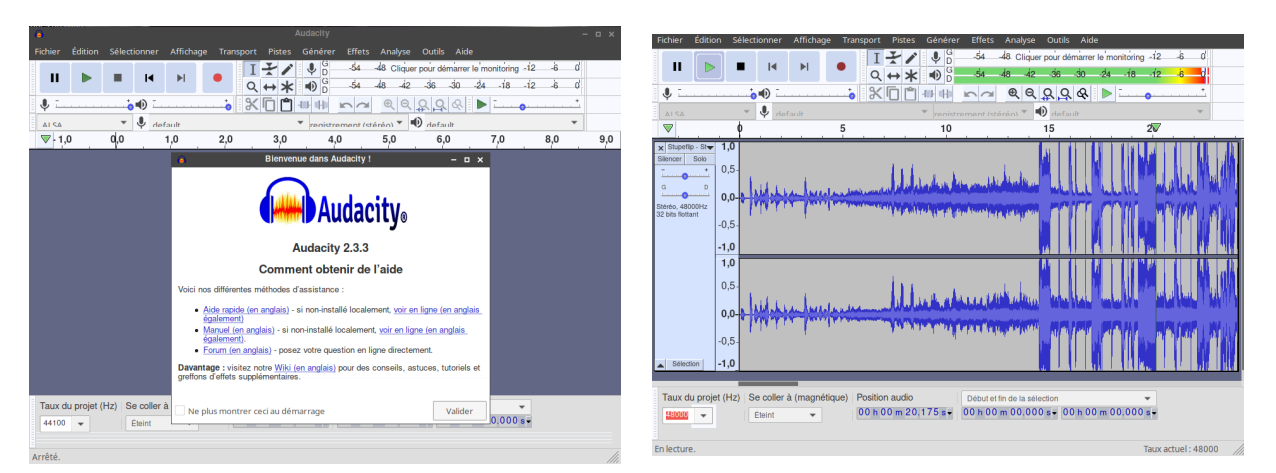

À gauche l'ouverture d'Audacity, à droite le logiciel Audacity qui lit une piste audio.

Notez aussi que le logiciel VLC présenté plus loin est lui aussi capable d'enregistrer de l'audio en plus de la vidéo.

#### La lecture audio

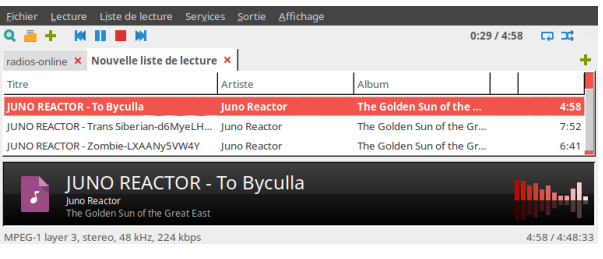

La lecture audio se fait avec vos logiciels habituels en fonction du système d'exploitation, tout système moderne digne de ce nom sait gérer les fichiers audio nativement à l'installation (iTunes, Media Player, autres ...), personnellement j'utilise Audacious dérivé du vieux winamp installé depuis les dépôts logiciels de mon système d'exploitation.

### <span id="page-5-0"></span>4.2 Vidéo

VLC Tout comme pour l'audio la liste des logiciels vidéo est immense, en fonction des systèmes d'exploitation que vous avez ou pas, la petite sélection qui suit est minimaliste et cible principalement les outils multiplateformes les plus connus.

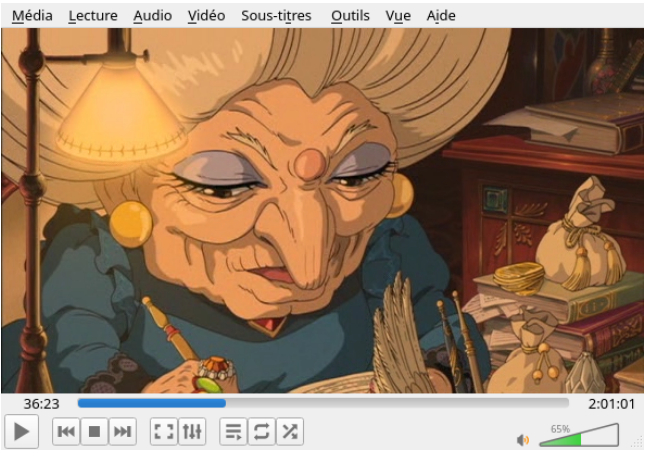

Le logiciel VLC est un véritable couteau-suisse en matière de vidéo, il est capable de lire des films de plein de format, du DVD, de la musique, d'enregistrer des séquences vidéo depuis la webcam et/ou un microphone, de diffuser en ligne etc... c'est un outil indispensable sur tout ordinateur.

Le logiciel VLC affichant la vidéo « Le voyage de Chihiro » de Hayao Miyazaki. Le logiciel est téléchargeable ici : <http://www.videolan.org/>

Lecteur multimedia de base du système. Les systèmes d'exploitations grand public (Windows, Mac OS, iOS) intègrent le plus souvent un lecteur multimédia par défaut il suffira très probablement, sans ajout de logiciels supplémentaires.

# <span id="page-5-1"></span>5 Bureautique

### <span id="page-5-2"></span>5.1 Suite(s) bureautique(s) hors-ligne

Ce sont des outils bureautique permettant de produire des documents (traitement de textes, graphiques, tableaux, présentations, etc...) sans avoir besoin de connexion internet.

### Libreoffice (Openoffice)

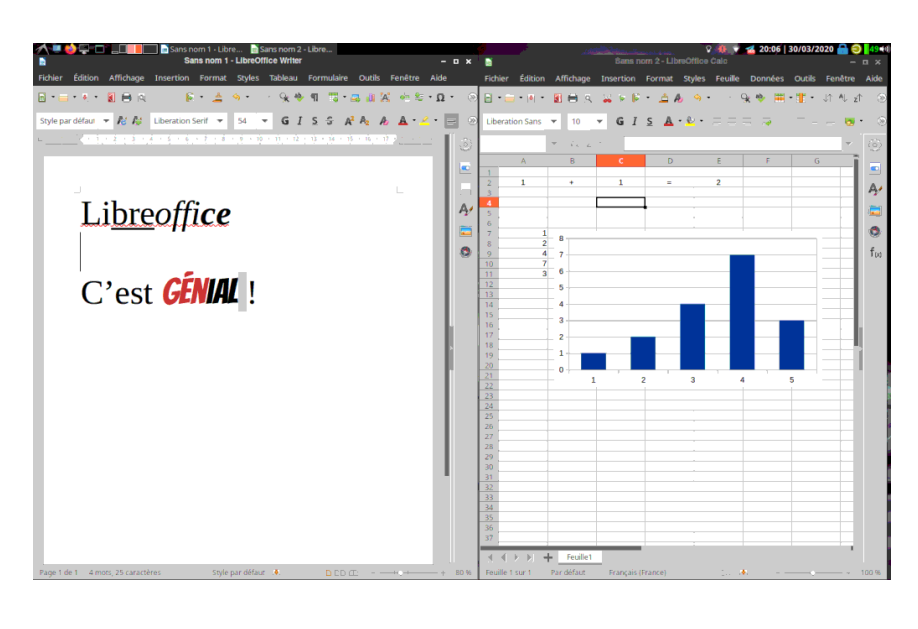

C'est l'autre suite bureautique extrêmement connue aussi. Née d'un désaccord entre développeurs, cette suite est l'évolution alternative de la suite très connue Openoffice.org (ou Openoffice tout simplement).

Pour la télécharger (en fonction de votre système d'exploitation) ça se passe ici : [https://](https://fr.libreoffice.org) [fr.libreoffice.org](https://fr.libreoffice.org)

Libreoffice Writer ( à gauche ) et Calc ( à droite )

Son évolution a été très rapide et elle intègre aussi beaucoup de nouveautés dans le support des documents Office aux formats récents.

Si vous préférez cependant Openoffice, il est récupérable ici : [http://www.openoffice.](http://www.openoffice.org/download/index.html) [org/download/index.html](http://www.openoffice.org/download/index.html)

### wps (office)

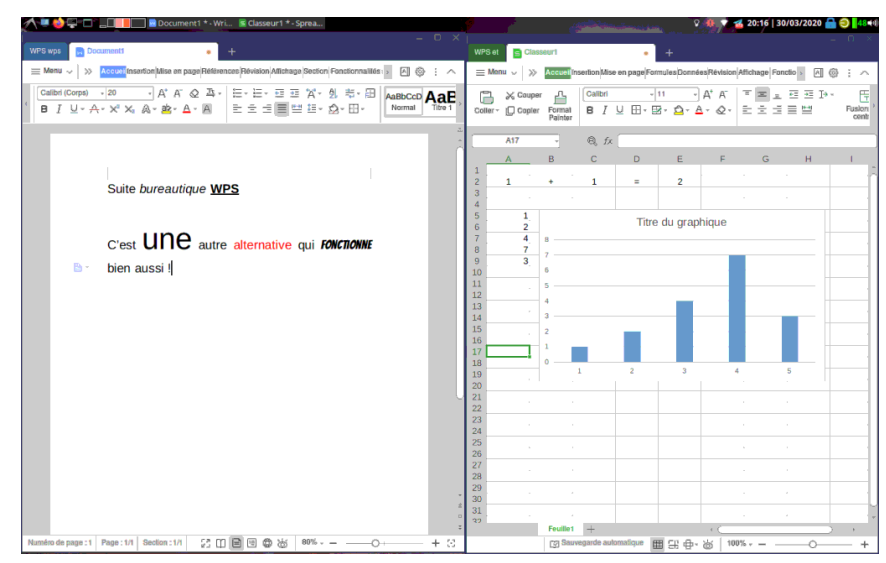

Une suite bureautique alternative qui offre de nombreuses capacités et un aspect très léger et agréable, capable de manipuler les fichiers pdf. Mac OS, Mobiles, Windows, Linux La suite peut être téléchargée ici : [https://](https://www.wps.com/) [www.wps.com/](https://www.wps.com/)

Suite bureautique WPS (traitement de textes à gauche, tableur à droite)

### Microsoft Office

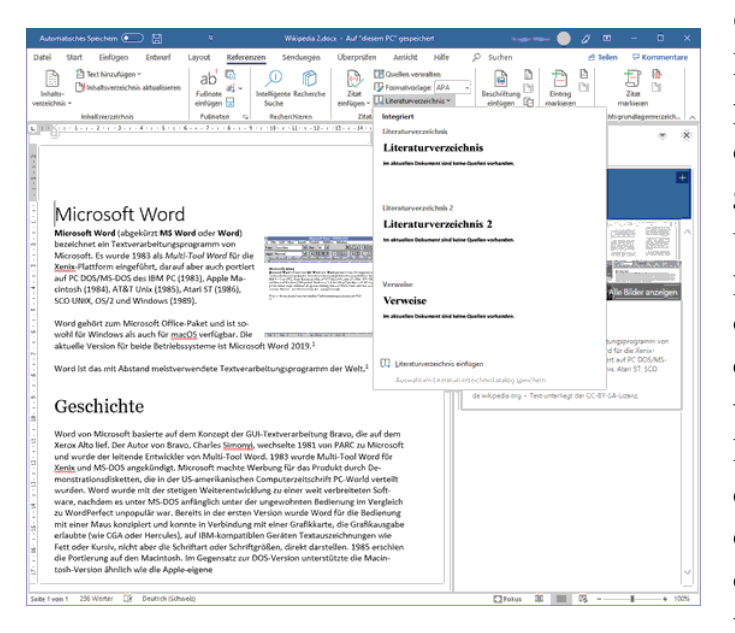

C'est la suite bureautique des milieux tertiaires la plus connue, créée par la société Microsoft, elle se compose de plusieurs modules logiciels dont Word (traitement de textes), Excel (tableur), Powerpoint (Présentations), Access (Bases de données), Onenote (bloc-note évolué), Sway (présentations nouvelle mode), publisher (PAO), Outlook (messagerie, calendrier, tâches, contacts, notes) ... le prix de la licence d'utilisation varie en fonction des modules que vous désirez (ce produit est payant).

Le traitement de textes Word (source : wikipedia)

source de l'image : [https://upload.wikimedia.org/wikipedia/de/thumb/c/cf/Word\\_](https://upload.wikimedia.org/wikipedia/de/thumb/c/cf/Word_win_1906.png/561px-Word_win_1906.png) [win\\_1906.png/561px-Word\\_win\\_1906.png](https://upload.wikimedia.org/wikipedia/de/thumb/c/cf/Word_win_1906.png/561px-Word_win_1906.png)

### <span id="page-7-0"></span>5.2 Suite(s) bureautique(s) en-ligne

#### office (microsoft) on line

La suite bureautique Office est disponible en ligne (ici Office 365, Word à gauche, Excel à droite) qui permet d'éditer et de créer des documents bureautique en ligne (donc même si rien n'est présent sur votre ordinateur). L'accès se fait ici [https://](https://www.office.com) [www.office.com](https://www.office.com)

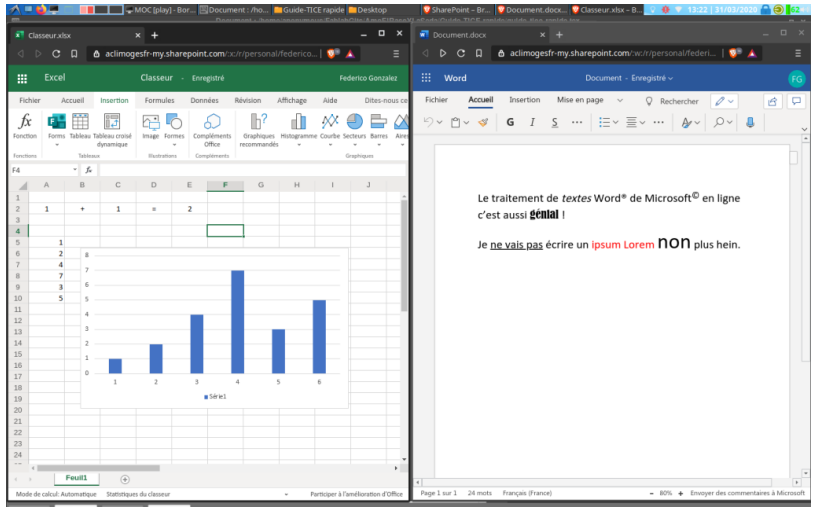

Attention : le service est payant.

#### google drive

Si vous possédez un compte Google vous accédez outre la messagerie le service d'édition de documents et l'espace de stockage appelé « drive ». L'interface est ergonomique, le service est gratuit (en échange de vos données personnelles bien sûr), mais ça peut suffire amplement y compris sur un vieil ordinateur.

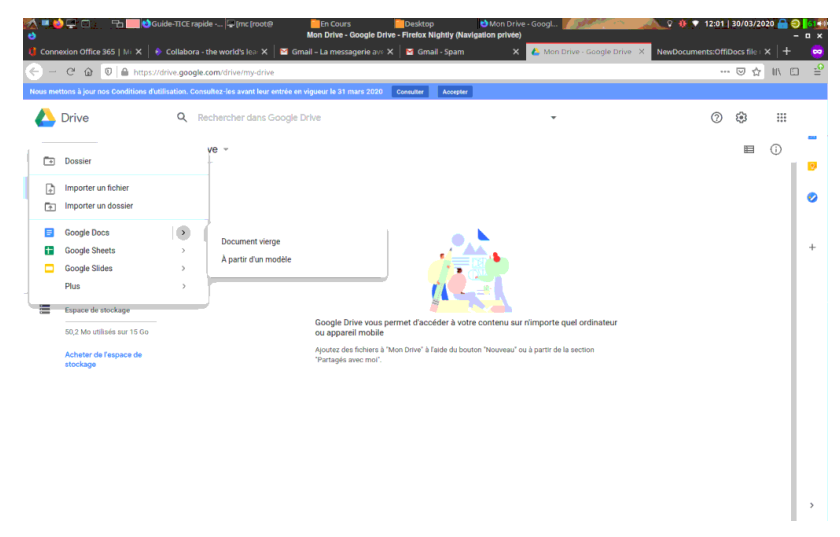

L'accès se fait par ici <https://drive.google.com>

### <span id="page-8-0"></span>5.3 Modifier des documents PDF hors-ligne.

Les documents au format PDF sont les plus souvent échangés pour plusieurs raisons, l'une d'entre elles est la conservation de l'agencement et du format du document et ce quelque soit la plateforme et sa configuration. C'est l'outil de prédilection pour conserver fond et forme.

Initialement les PDF ne sont pas modifiables facilement, heureusement il existe des outils pour modifier ces documents.

#### Libreoffice et OpenOffice (Draw)

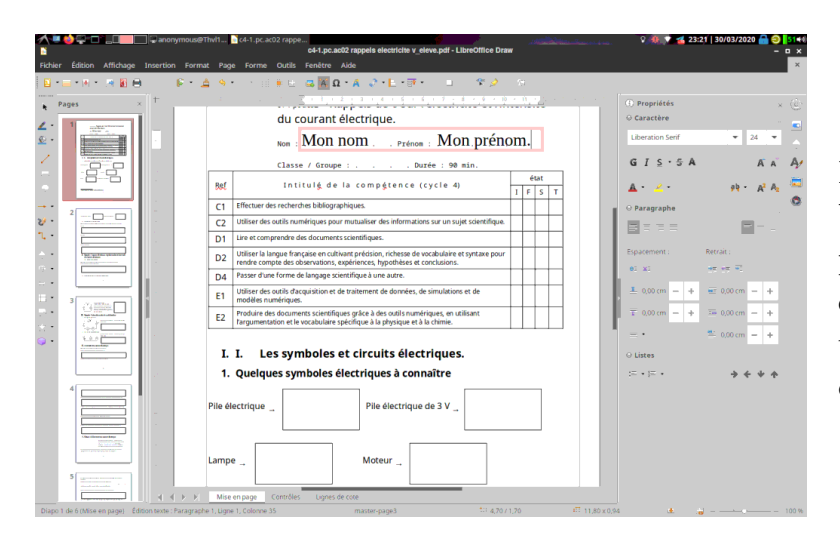

Le module « draw » de la suite bureautique Libreoffice est capable d'ouvrir des fichiers PDF et de les modifier en ajoutant des éléments par dessus le contenu d'origine.

### Xournal++

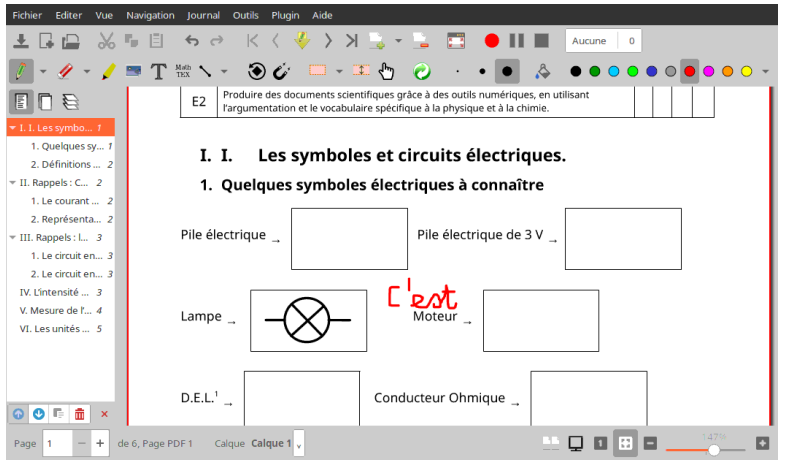

Xournal++ est une évolution basée sur un logiciel de prise de notes graphiques Xournal (c'est donc un fork pour reprendre l'anglicisme informatique consacré).

Ce logiciel existe pour windows, Mac OS et Linux, il peut être téléchargé ici : [https:](https://github.com/xournalpp/xournalpp/releases) [//github.com/xournalpp/](https://github.com/xournalpp/xournalpp/releases) [xournalpp/releases](https://github.com/xournalpp/xournalpp/releases)

Un tutoriel pour modifier les PDF effectué par un professeur de technologie, disponible sur la plateforme Youtube : <https://www.youtube.com/watch?v=XxcxY2UOPs8>

Adobe Acrobat pro. Un produit performant pour modifier ou créer des fichiers pdf, version windows et MacOS, version payante, le site officiel annonçant aussi des versions pour mobile. Malheureusement payant.

Vous trouverez plus d'informations ici : [https://acrobat.adobe.com/fr/fr/acrobat/](https://acrobat.adobe.com/fr/fr/acrobat/acrobat-pro.html) [acrobat-pro.html](https://acrobat.adobe.com/fr/fr/acrobat/acrobat-pro.html).

#### Office (Microsoft)

D'après une source habituée, il semble que Microsoft Word puisse aussi effectuer la modification de fichiers PDF.

### <span id="page-9-0"></span>5.4 Modifier un pdf en ligne

smapllpdf <https://smallpdf.com/fr/modifier-un-pdf>

Les fonctionnalités sont un peu limitées à mon goût mais elles peuvent néanmoins être utiles si vous ne pouvez installer d'outils sur votre machine mais disposez d'un ordinateur.

### <span id="page-9-1"></span>6 Visioconférence

Il existe beaucoup de solutions de vidéoconférences utilisant les grands réseaux sociaux, ce qui oblige à y avoir un compte. Cependant il existe des façons de se voir en ligne sans créer de comptes avec Jitsi (<https://jitsi.org>) qui a l'avantage d'être un outil décentralisé, qui peut s'exécuter depuis un navigateur (le navigateur Google Chrome ou son équivalent libre Chromium sont recommandés) et qui ne nécessite pas de compte.

L'avantage est que cette plateforme est un logiciel (côté serveur) libre permettant de décentraliser l'outil et ainsi de pouvoir toujours avoir (ou créer soi-même avec les compétences) un outil résilient.

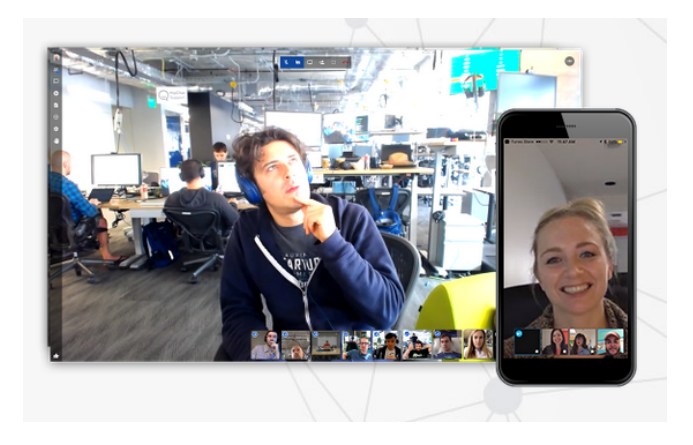

Figure 5 – Conversations en ligne avec Jitsi-meet

Source de l'image : capture d'écran du site <https://jitsi.org/>.

La liste des « instances » Jitsi est répertoriée entre autres ici : [https://github.com/jitsi/](https://github.com/jitsi/jitsi-meet/wiki/Jitsi-Meet-Instances) [jitsi-meet/wiki/Jitsi-Meet-Instances](https://github.com/jitsi/jitsi-meet/wiki/Jitsi-Meet-Instances) et il en existe encore d'autres !

# Notice légale

Les marques citées dans ce document appartiennent à leurs ayant-droits respectifs, les logiciels sous licences libres sont soumis à la licence qui leur a été attribuée.

Ce document a été rédigé en langage LATEX.